## iPad, Teamsアプリの操作方法マニュアル

## ①Teamsアプリを起動する

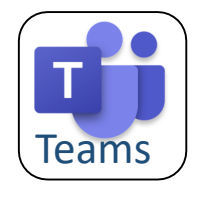

起動時にサインインを求めら れた場合、「Office365の ユーザーIDについて」を、ご 確認ください。

- ②「チーム」と「チャンネル」を 選択して会議に参加する
	- 1.「チーム」
	- 2.「R3\_芝浦小学校ー○年□組」
	- 3.「一般」
	- 4.投稿欄から、開催中の会議の「参 加」を、タップ。 **1**

## ③ビデオ、マイク、スピーカーの設定

- 1.「ビデオ」オン(斜線なし)
- 2. 「マイク」オフ(斜線あり)
- 3.「スピーカー」オン(斜線なし)
- 4.背景をぼかす場合は、画面右下 の「…(オプション)」をタップして、 「背景をぼかす」をタップ。
- 5.担任が映っている画面の中を長 押しして、メニューが出たら、「ピン 留めする」をタップ。 ※この操作で、担任の画面が メインで一番大きく表示される。
- 6. 担任の声が聞こえにくければ、 iPadケースの+ボタンを押して、 音量を上げる。

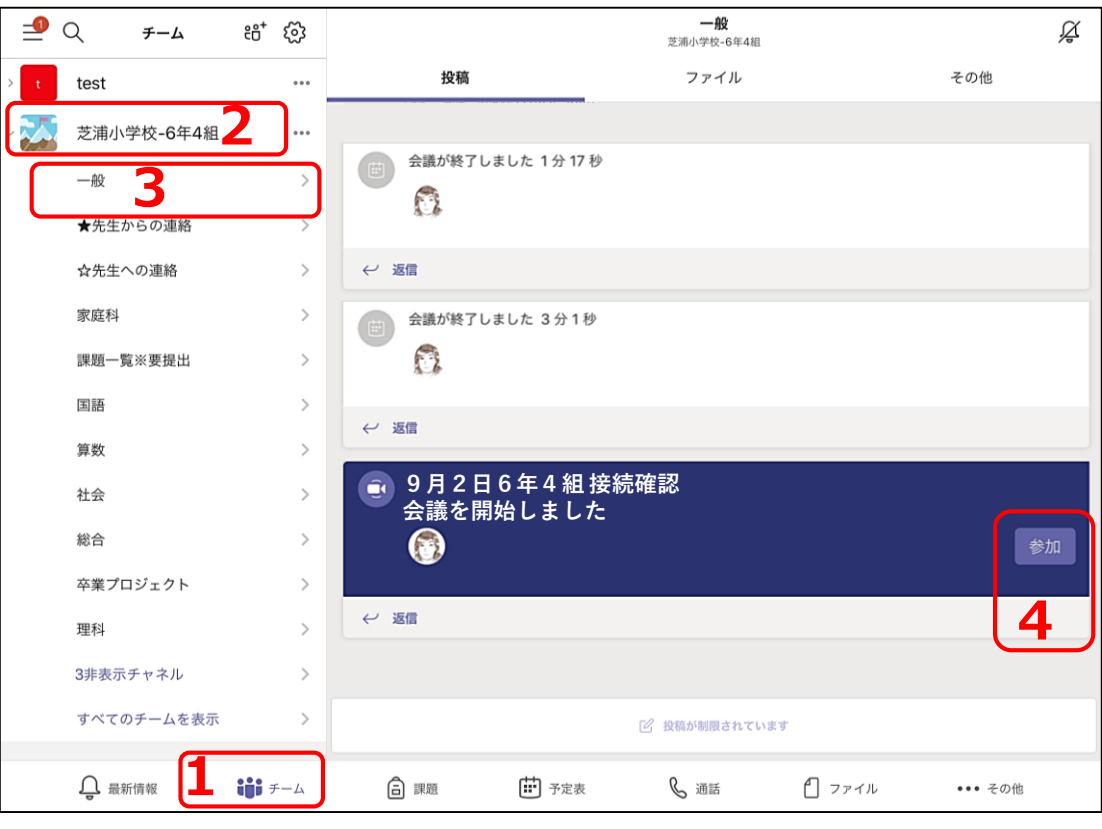

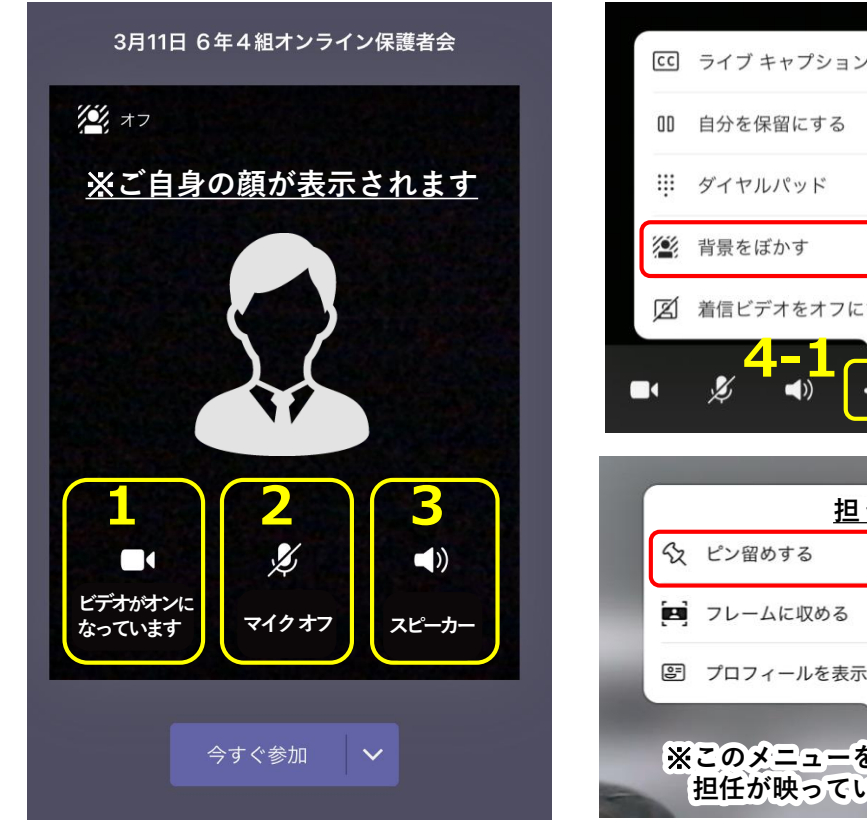

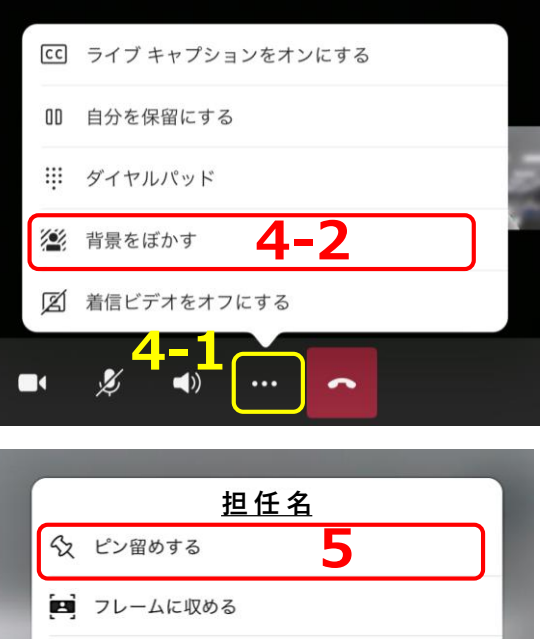

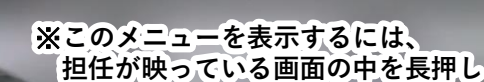